## How to Create a PowerPoint Polling Presentation?

Instructors must create a slide with questions and answers before polling presentation.

- 1. Open TurningPoint Desktop and sign into your Turning Technologies Account.
- 2. Select the **Polling** tab in the TurningPoint Dashboard.
- 3. Select the course from the left panel.

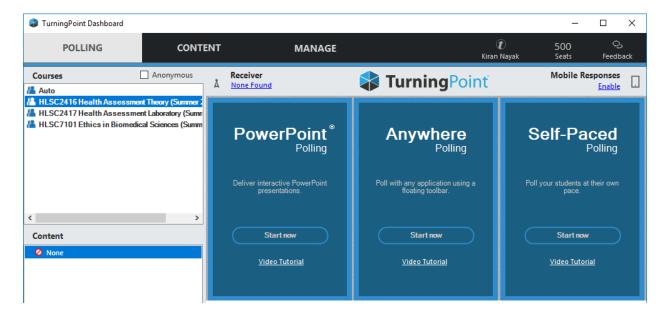

4. Click **PowerPoint** from the polling environment. The *PowerPoint* presentation window is then displayed.

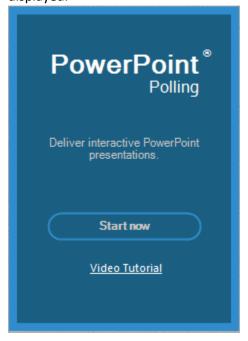

5. From the **TurningPoint** ribbon, click on **New** on the left. Select a **question type** from the drop down.

<u>NOTE</u>: For more information on question types, see Question Types and Options.

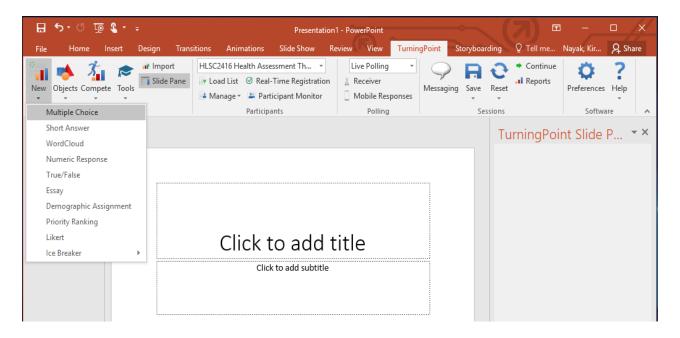

6. Enter the question text and answer text (if applicable).

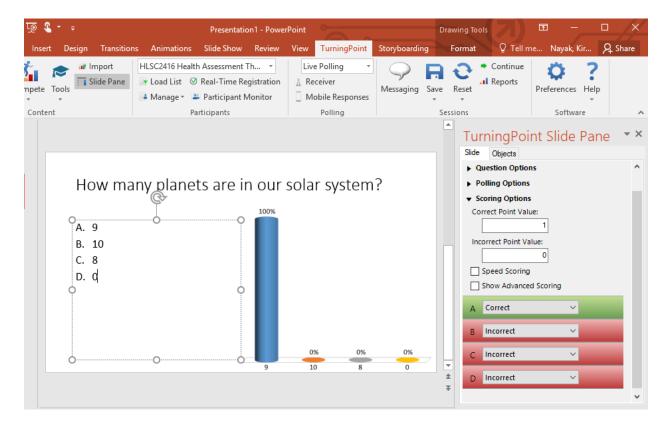

7. From the **TurningPoint Slide Pane**, select **Slide**. Select the correct answer in the **Scoring Options**.

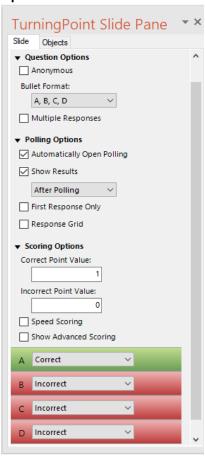

- 8. Repeat steps 5, 6 and 7 as many times as needed to create the PowerPoint Polling presentation.
- 9. When finished, save the presentation by selecting File > Save/Save As.